## West LegalEdcenter®

## **Getting Started Guide**

Access West LegalEdcenter® at westlegaledcenter.com for the most comprehensive library of online CLE programs, including programs from the nation's most respected local, state, and national bar associations and distinguished CLE providers. This Getting Started Guide describes West LegalEdcenter and its CLE program offerings and features.

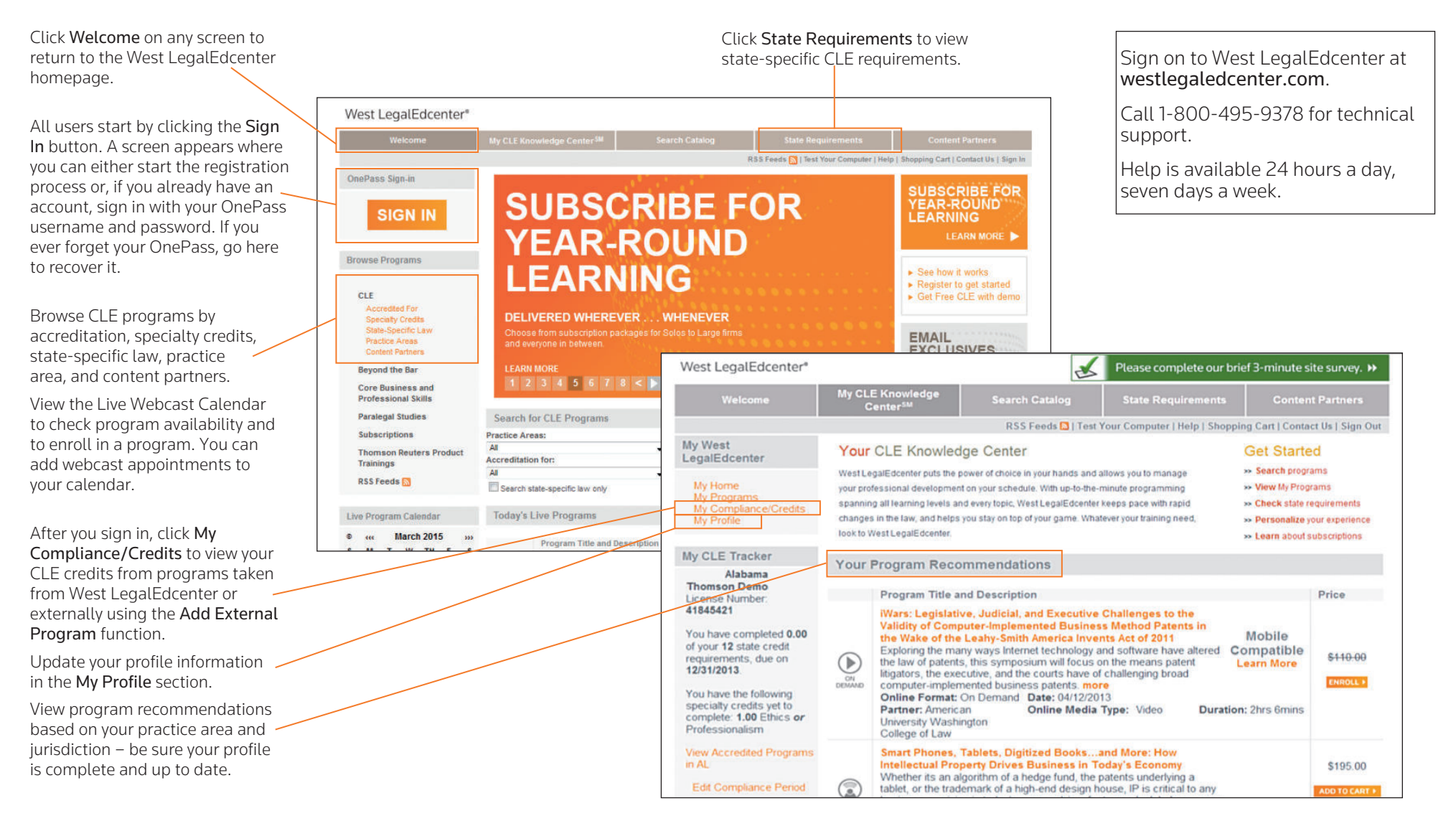

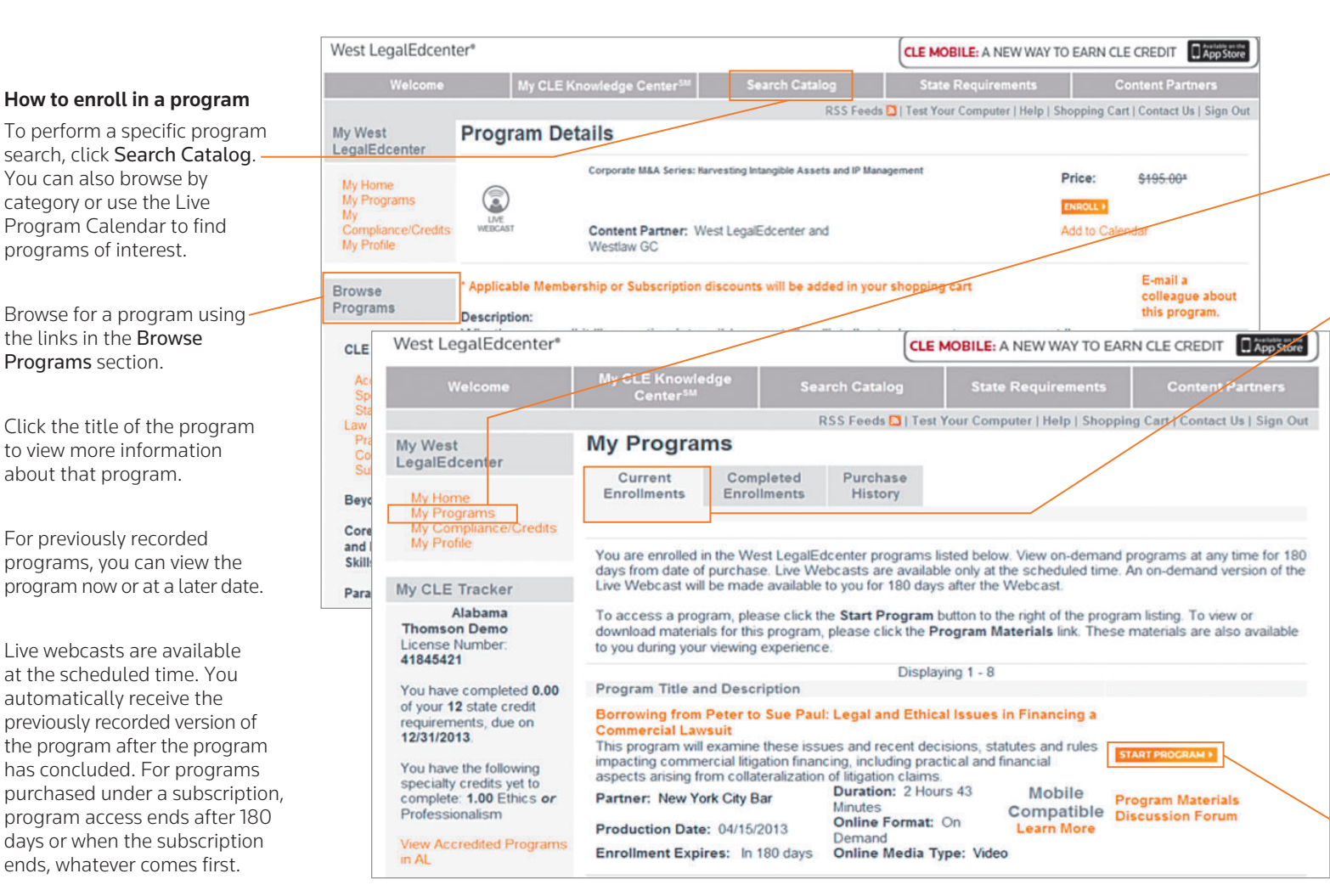

## How to obtain a certificate of completion

After you complete a program, click My Programs on the left side of the page under *My West*  LegalEdcenter. An icon for your certificate of completion is displayed next to the title of the completed program. Click the icon to view or print the certificate.

Click My Compliance/Credits on the left side of the page under *My West LegalEdcenter* to instantly view your credits from the programs taken through West LegalEdcenter or external programs.

## How to begin taking a course that you have enrolled in

Click My Programs on the West LegalEdcenter homepage.

The Current Enrollments tabbed page on the My Programs page lists programs you have already selected. Click Start Program next to the program you want to view.

While viewing the program, click the Program Materials tab to browse supporting materials for the program.

You can tag program information or mark your place in a program if you need to stop the program and return later. Enter a name in the *Name New Bookmark* field and click Submit. You can return to that place in the program at any time by selecting the bookmark from the drop-down list.

To take the program now, click Start Program next to the appropriate program. Be sure your pop-up blocker is turned off.

If you have any questions, call 1-800-495-9378.

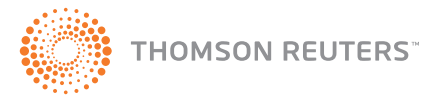

Published 4/15. L-365788.

© 2015 Thomson Reuters. All rights reserved. RM#172615.

The trademarks used herein are the trademarks of their respective owners. West trademarks are owned by West Publishing Corporation.